# **TEROCK** Technikai tájékoztató - kérdések és válaszok

#### 1. K: Hogyan tudom bekapcsolni a 3D funkci**ó**t az ASRock Vision 3D **é**s ION3D rendszeren?

 $V$ : Az eltérő monitor/TV/tartalom/lejátszó szoftver összeállításoknak eltérőek lehetnek a beállításai. Lent a p*é*ld*á*hoz a k*ö*vetkezēt haszn*á*ljuk:

3D TV: Samsung UA46C7000WM 46" Lej**á**tsz**ó** szoftver: Power DVD10 v10.0.2025.52 Lej**á**tszott tartalom: Step UP 3D blu-ray

#### 1. K**ö**vesse az al**á**bbi l**é**p**é**seket az oper**á**ci**ó**s rendszer alatti be**á**ll**í**t**á**sokhoz.

A. Telepítsen fel minden SCD illesztőprogramot, mielőtt folytatná a beállítási útmutató lépéseit.

B. Kattintson jobb gombbal az asztalra, és lépjen be az NVIDIA Control Panel-be.

C. Válassza ki a "Setup Stereoscopic 3D task" (Sztereoszkopikus 3D beállítása) lehetēséget az NVIDIA Control

Panel-ben, és jelölje ki az "Enable Stereoscopic 3D" (Sztereoszkopikus 3D bekapcsolása) opciót.

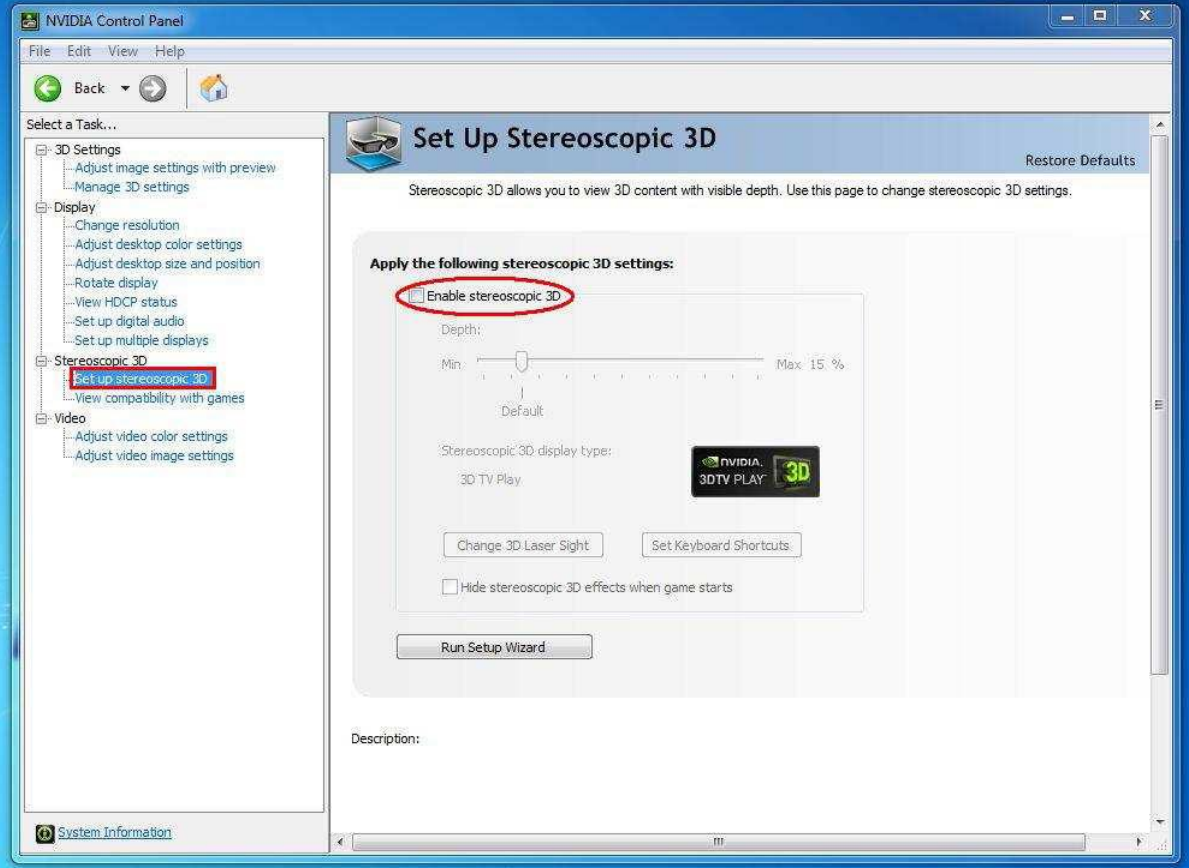

D. Ha most állítja be először a 3D funkciót, a rendszer először a Beállítás Varázslót futtatja. Kövesse az utasításokat és futtassa végig a Beállítás Varázslót.

E. A Beállítás Varázsló befejezése után lépjen a Display > Change resolution (Kijelzē > Felbontás módosítása) menübe, állítsa a felbontást "HD, 3D"-re a megfelelő felbontás és "Refresh rate" (Frissítési gyakoriság) mellett. Mi a tesztekhez az "1080p" és 24Hz beállítást használtuk.

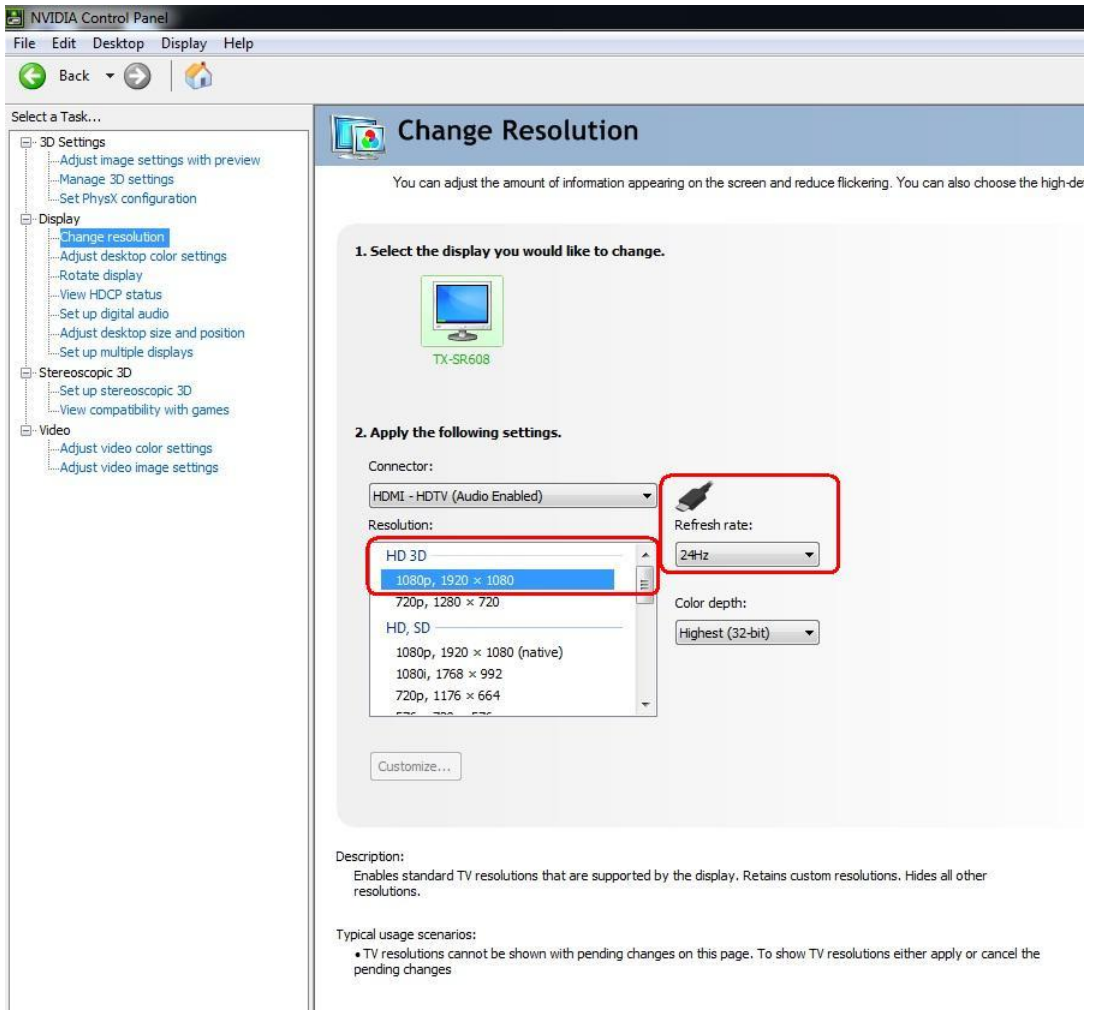

F. Kattintson az "Alkalmaz" gombra a változások mentéséhez.

### 2. K**ö**vesse a k**ö**vetkezē l**é**p**é**seket a PowerDVD10 be**á**ll**í**t**á**s**á**hoz

A. Kattintson a "3D" ikon jobb oldalán lévő nyílra a PowerDVD10-ben, hogy megkezdje a 3D kijelző beállítását.

B. Állítsa be megfelelő monitor / TV típust a Display Device (Megjelenítő eszköz) ablakban. Az alábbi képen látható módon mi a 120Hz Time-sequential 3D LCD (120Hz idēeltolásos 3D LCD) beállítást használtuk a példában.

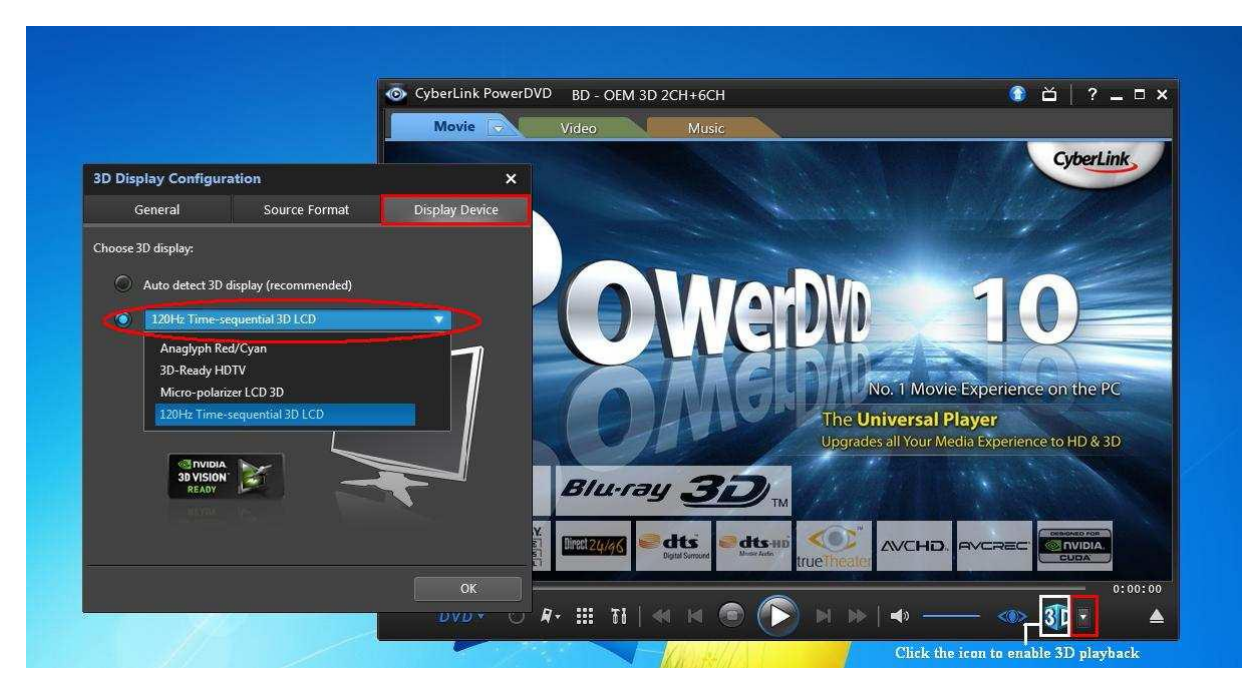

\* Megjegyzés: más monitor/TV/tartalom más beállítást igényelhet; további részletekért olvassa el a monitor/TV/tartalom felhasználói kézikönyvét.

C. Most lejátszhatja a 3D tartalmat.

## 2. K: Hogyan tudom be**á**ll**í**tani a digit**á**lis (DTS5.1, Dolby5.1, DTS HD Master **é**s Dolby True HD) kimenetet HDMI vagy SPDIF csatlakoz**ó**n kereszt**ü**l?

- V: Követelmények:
	- Op.rendszer: Windows7, Vista SP2 vagy újabb.
	- Vevő / dekóder: Onkyo TX-SR608 erősítő, például:
	- z Lejátszó szoftver: például Power DVD10 v10.0.2025.52 vagy más szoftver.

#### Beállítás:

1. Telepítsen minden illesztēprogramot a mellékelt CD-rēl, majd ezt követēen ellenērizze az eszközkezelēt (ne legyen "!" vagy "?" a listán).

2. Nyissa meg a Vezérlēpult > Hardver és hang > Hang ablakot.

Ha a hangot a HDMI kimeneten keresztül szeretné hallani, válassza a [HDMI kimenet] lehetēséget

Ha a hangot a SPDI kimeneten keresztül szeretné hallani, válassza a [Digitális kimenet] lehetőséget

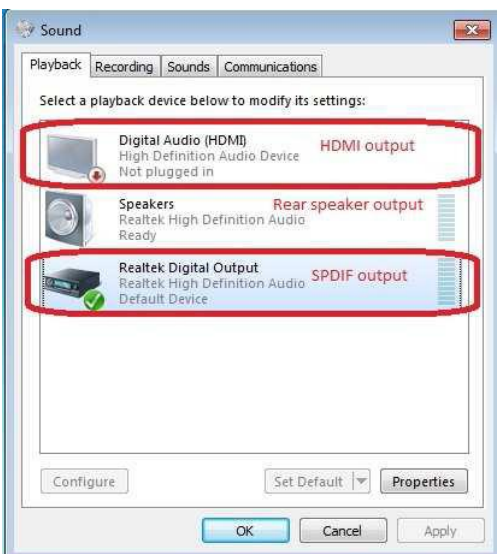

\*Eltérő alaplap/chipkészlet esetén más információk jelenhetnek meg, a fenti kép csak példa.

3. Lépjen be alkalmazása hangbeállításaiba.

Mi példaként a Power DVD 10-et használtuk: Igény szerint válassza ki a Speaker environment (Hangszóró elrendezés) és Output (Kimenet) üzemmódokat.

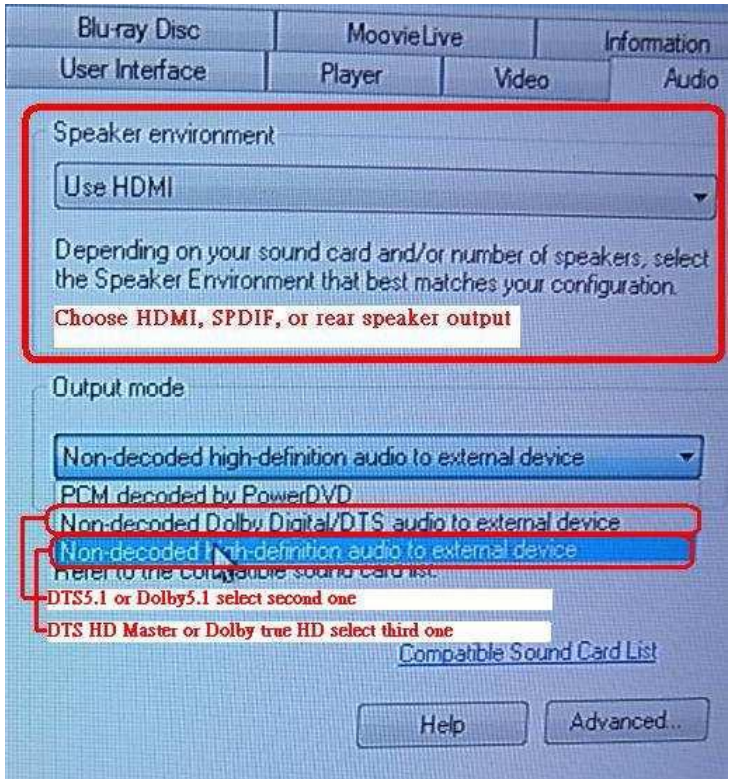

- 4. Állítsa dekóderét/erősítőjét a kívánt digitális hangkimenetre.
- 5. Állítsa be a tartalomhoz/forráshoz a helyes kimeneti formátumot.

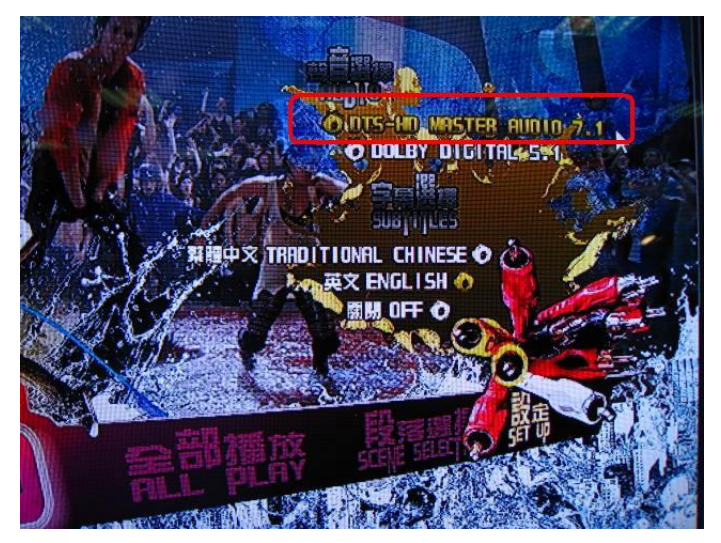

6. Most lejátszhatja a tartalmat/forrást.

#### 3. K: Ha az eg**é**r vagy a billentyijzet nem megfelelēen mijk**ö**dik a BIOS alatt, hogyan oldhatom meg ezt a probl**é**m**á**t?

V: Kérjük, szerezze be a legújabb BIOS frissítést az alábbi hivatkozásról vagy a béta BIOST a Bétazónából tesztelésre. BIOS letöltése: http://www.asrock.com/support/download.hu.asp

#### 4. K: Hogyan lehet elētelep**í**teni a SATA RAID illesztēprogramot az X79 chipk**é**szletij alaplapokon?

V: 1. lépés:

http://download.asrock.com/drivers/Intel/SATA/Floppy\_Win7-64\_Win7\_Vista64\_Vista\_XP64\_XP(v3.0.0.2003).zip

#### 2. lépés:

Tömörítse ki a SATA RAID illesztőprogramot, amit az 1. lépésben letöltött, és másolja a SATA RAID illesztő programot egy USB flash meghajtóra.

#### 3. lépés:

Kattintson az "Illesztőprogram betöltése" lehetőségre, amikor a Windows telepítőben kiválasztja a merevlemezt.

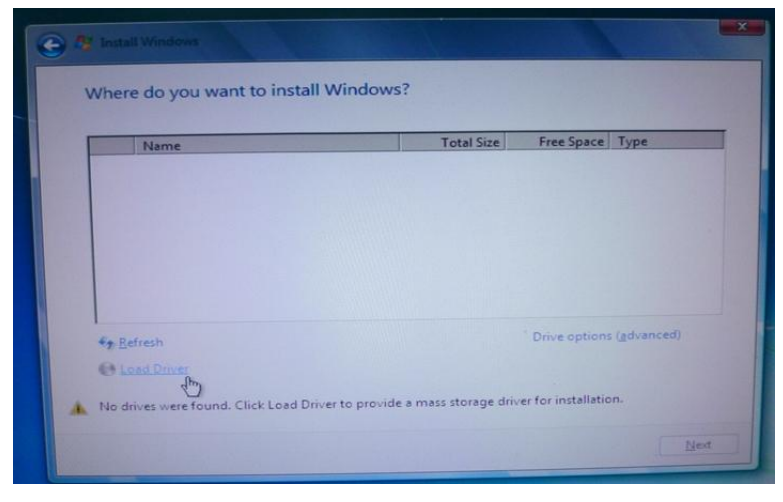

4. lépés:

#### Kattintson a "Tallózás" gombra.

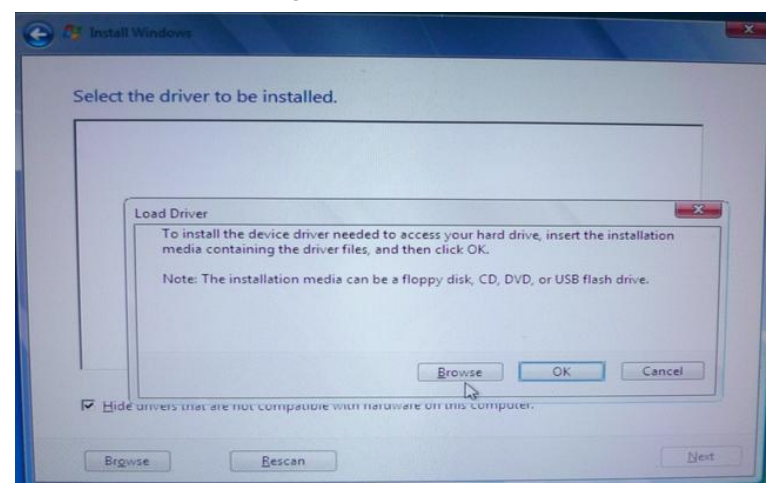

#### 5. lépés:

Válassza ki az 1. lépésben létrehozott letöltési mappát.

Az RSTe\_f6\_iaStorA\_2008R2\_32 32-bites operációs rendszerekhez használható.

Az RSTe\_f6\_iaStorA\_2008R2\_64 64-bites operációs rendszerekhez használható.

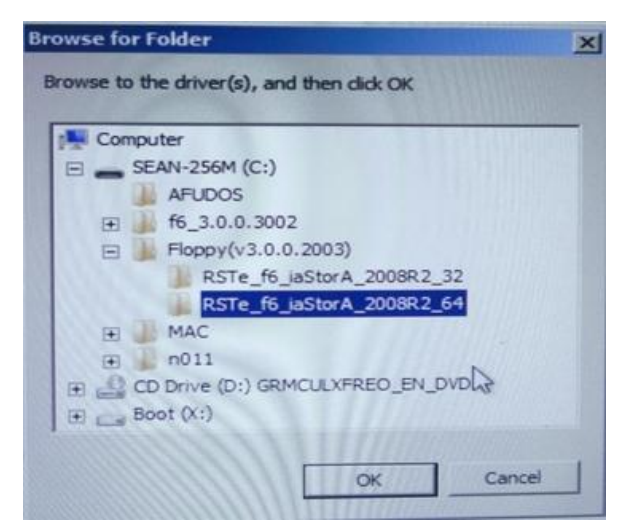

#### 6. lépés:

Válassza ki az "Intel(R) C600 Series ...." SATA RAID illesztőprogramot, ahogy az alábbi képen is látható, majd a Tovább gombra kattintva telepítse az operációs rendszert.

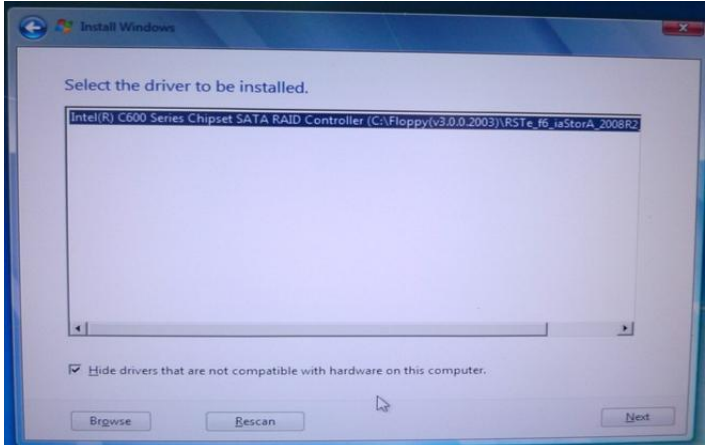